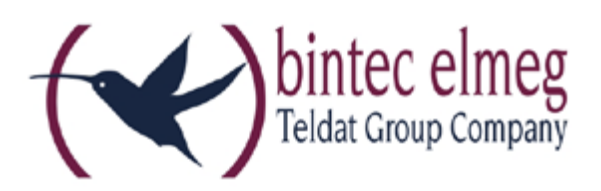

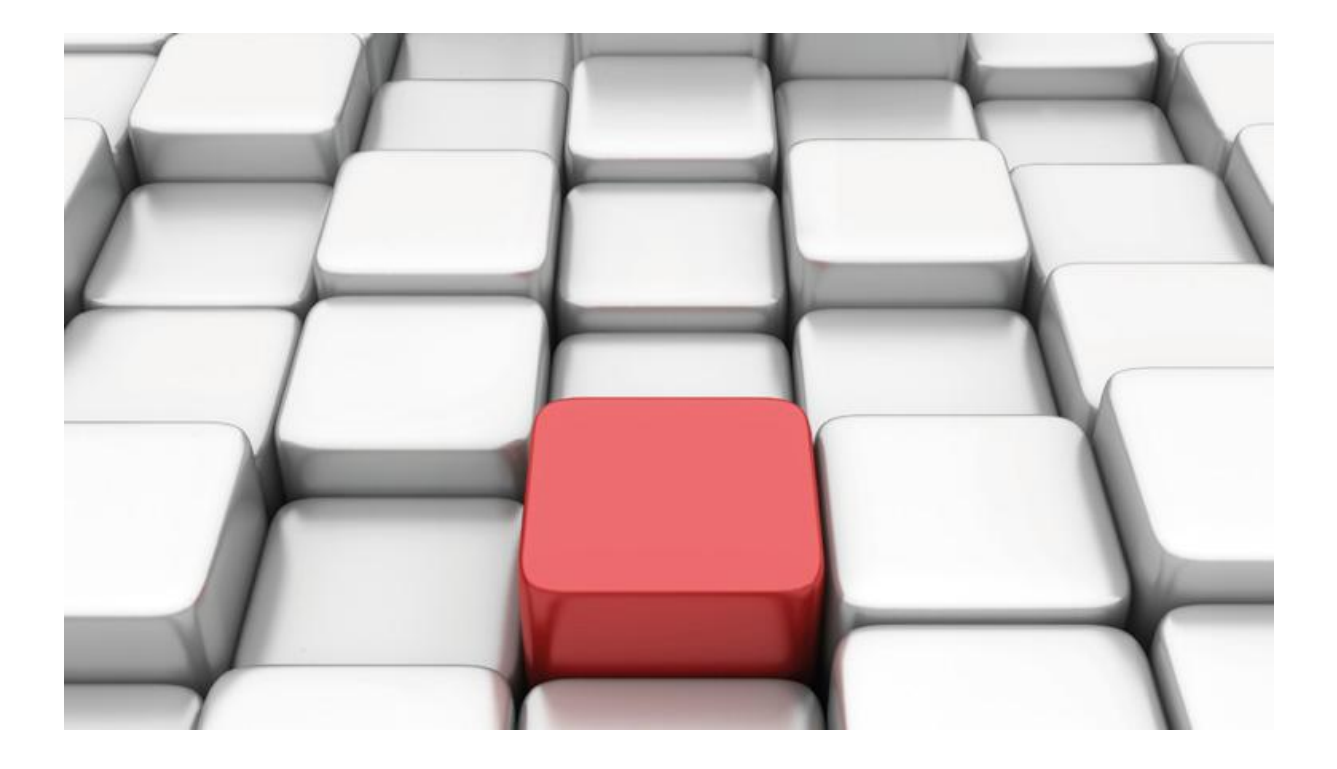

# **Benutzerhandbuch be.IP**

Workshops

Copyright© Version 01/2016 bintec elmeg GmbH

Rechtlicher Hinweis

Gewährleistung

Änderungen in dieser Veröffentlichung sind vorbehalten.

bintec elmeg GmbH gibt keinerlei Gewährleistung auf die in dieser Bedienungsanleitung enthaltenen Informationen. bintec elmeg GmbH übernimmt keine Haftung für mittelbare, unmittelbare, Neben-, Folge- oder andere Schäden, die mit der Auslieferung, Bereitstellung oder Benutzung dieser Bedienungsanleitung im Zusammenhang stehen.

Copyright © bintec elmeg GmbH

Alle Rechte an den hier beinhalteten Daten - insbesondere Vervielfältigung und Weitergabe sind bintec elmeg GmbH vorbehalten.

# **SIP-Einstellungen/Rufnummerneinrichtung am Provider "encoline"**

Im folgenden Workshop werden die Einstellungen des SIP Providers an einem Anlagenanschluss beschrieben.

Zur Konfiguration wird das GUI (Graphical User Interface) verwendet.

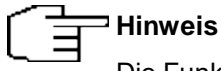

Die Funktion "CLIP NO SCREENING" ist in der unten angegebenen Software (als Media Gateway) nicht funktionsfähig.

## **Voraussetzungen**

## Beispiel 1

- 1. Die Konfiguration wird mit einer be.IP plus™ im Modus MGW (Media Gateway) vorgenommen.
- 2. Über ISDN ist eine Telefonanlage (z. B. elmeg hybird 120™) angeschlossen.
- 3. Die Version der Systemsoftware ist 10.1 Rev. 7.

## Beispiel 2

- 1. Die Konfiguration wird mit einer be.IP plus™ im Modus PBX (Telefonanlage) vorgenommen.
- 2. Die Version der Systemsoftware ist 10.1 Rev. 7.

# **1. Konfiguration an einer be.IP plus im MGW-Modus (Media Gateway)**

Gehen Sie in das Menü **Assistenten**->**Telefonie**->**Erste Schritte**.

| Grundeinstellungen        | ❷                                                                                 | Ländereinstellungen                     |                 |  |
|---------------------------|-----------------------------------------------------------------------------------|-----------------------------------------|-----------------|--|
| Status des Media Gateways | Aktiviert                                                                         | Internationaler Präfix / Länderkennzahl | 00<br>/49       |  |
|                           |                                                                                   | Nationaler Präfix / Ortsnetzkennzahl    | $\Omega$<br>132 |  |
| ISDN-Port-Konfiguration   | ❷                                                                                 |                                         |                 |  |
| ISDN 1 (bri-0)            | O Punkt-zu-Mehrpunkt (Mehrgeräteanschluss)<br>● Punkt-zu-Punkt (Anlagenanschluss) |                                         |                 |  |
| $ISDN 2 (bri-1)$          | O Punkt-zu-Mehrpunkt (Mehrgeräteanschluss)<br>● Punkt-zu-Punkt (Anlagenanschluss) |                                         |                 |  |

**Assistenten**->**Telefonie**->**Erste Schritte**

Gehen Sie folgendermaßen vor:

- 1. Aktivieren Sie die Option **Status des Media Gateways**.
- 2. **Internationaler Präfix / Länderkennzahl** ist standardmäßig mit *00/49* für Deutschland vorbelegt.
- 3. Tragen Sie bei **Nationaler Präfix / Ortsnetzkennzahl** die Ortsnetzkennzahl für den Ort ein, an dem Ihr System installiert ist, hier z. B. *32* . Standardmäßig ist der **Nationale Präfix** mit *0*  vorbelegt.
- 4. Bei **ISDN-Port-Konfiguration** wählen Sie für **ISDN 1 (bri-0)** und für **ISDN 2 (bri-1)** jeweils *Punkt-zu-Punkt* (Anlagenanschluss) aus. Sollte ein zusätzliches ISDN-Telefon am Port 2 angeschlossen sein, wählen Sie hier *Punkt-zu-Mehrpunkt* (Mehrgeräteanschluss) an beiden Schnittstellen.
- 5. Bestätigen Sie mit **OK**.

Wechseln Sie in das Menü **Assistenten**->**Telefonie**->**SIP-Provider**->**Neu**.

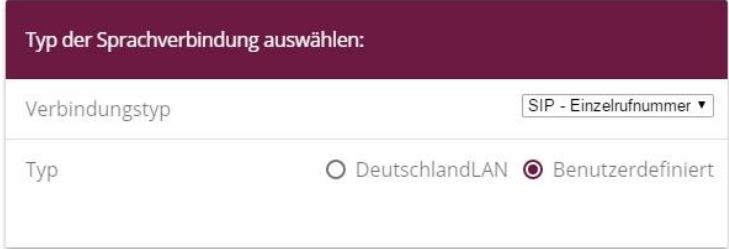

#### **Assistenten**->**Telefonie**->**SIP-Provider**->**Neu**

Gehen Sie folgendermaßen vor:

- 1. Wählen Sie den **Verbindungstyp**, hier z. B. *SIP-Einzelrufnummer* aus.
- 2. Bei **Typ** wählen Sie *Benutzerdefiniert*.
- 3. Klicken Sie auf **Weiter**.

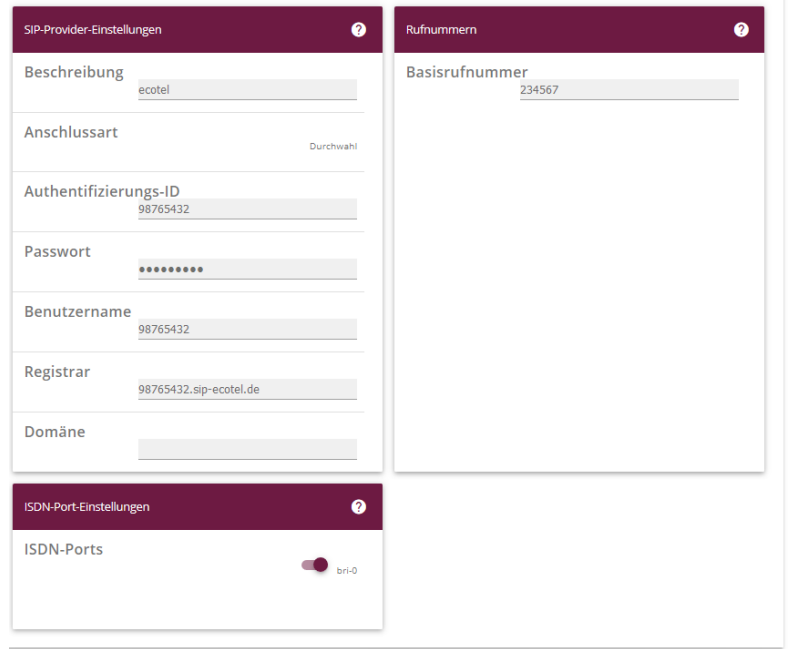

**Assistenten**->**Telefonie**->**SIP-Provider**->**Neu**->**Weiter**

- 4. Geben Sie eine **Beschreibung** für den SIP-Provider ein, z. B. *ecotel* .
- 5. Geben Sie die **Authentifizierungs-ID** Ihres Provider ein, hier z. B. *98765432* .
- 6. Bei **Passwort** geben Sie das Passwort ein, das Sie von Ihrem Provider erhalten haben.
- 7. Geben Sie den **Benutzernamen** ein, den Sie von Ihrem Provider erhalten haben, hier z. B. *98765432* .
- 8. Geben Sie bei **Registrar** den DNS-Namen oder die IP-Adresse des SIP-Servers ein, hier z. B. *98765432.sip-ecotel.de* .
- 9. Geben Sie die **Basisrufnummer** für die Verbindung ein, hier z. B. *234567* .
- 10. Aktivieren Sie bei **ISDN-Ports** den Port, der für die Verbindung verwendet wird, hier *bri-0* .
- 11. Bestätigen Sie mit **OK**.

Sie sehen in der Übersicht den von Ihnen konfigurierten SIP Provider.

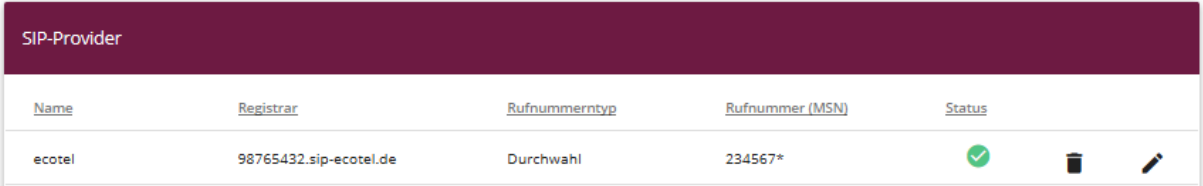

# **2. Konfiguration an einer be.IP plus im PBX-Modus (Telefonanlage)**

Gehen Sie in das Menü **Assistenten**->**Telefonie**->**Erste Schritte**.

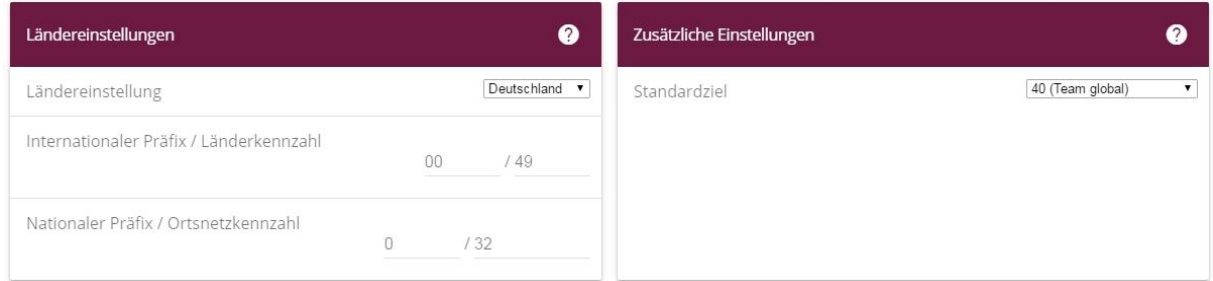

### **Assistenten**->**Telefonie**->**Erste Schritte**

Gehen Sie folgendermaßen vor:

- 1. Unter **Ländereinstellungen** wählen Sie das Land aus, in dem das System genutzt wird, hier *Deutschland* .
- 2. Bei **Internationaler Präfix / Länderkennzahl** ist standardmäßig der Eintrag mit *00/49* für Deutschland vorbelegt.
- 3. Tragen Sie bei **Nationaler Präfix / Ortsnetzkennzahl** die Ortsnetzkennzahl für den Ort ein, an dem Ihr System installiert ist, hier z. B. *32* . Standardmäßig ist der **Nationale Präfix** mit *0* vorbelegt.
- 4. Bestätigen Sie mit **OK**.

Im nächsten Schritt konfigurieren Sie ein VoIP-Anschluss.

Gehen Sie in das Menü **Assistenten**->**Telefonie**->**Anschlüsse**->**Neu**.

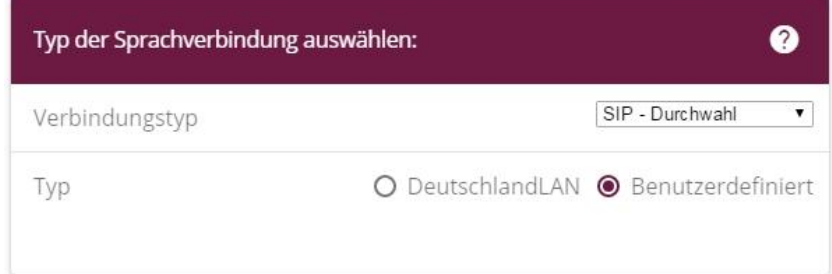

## **Assistenten**->**Telefonie**->**Anschlüsse**->**Neu**

Gehen Sie folgendermaßen vor:

- 1. Wählen Sie den **Verbindungstyp**, hier z. B. *SIP-Durchwahl* aus.
- 2. Bei **Typ** wählen Sie *Benutzerdefiniert* .
- 3. Klicken Sie auf **Weiter**.

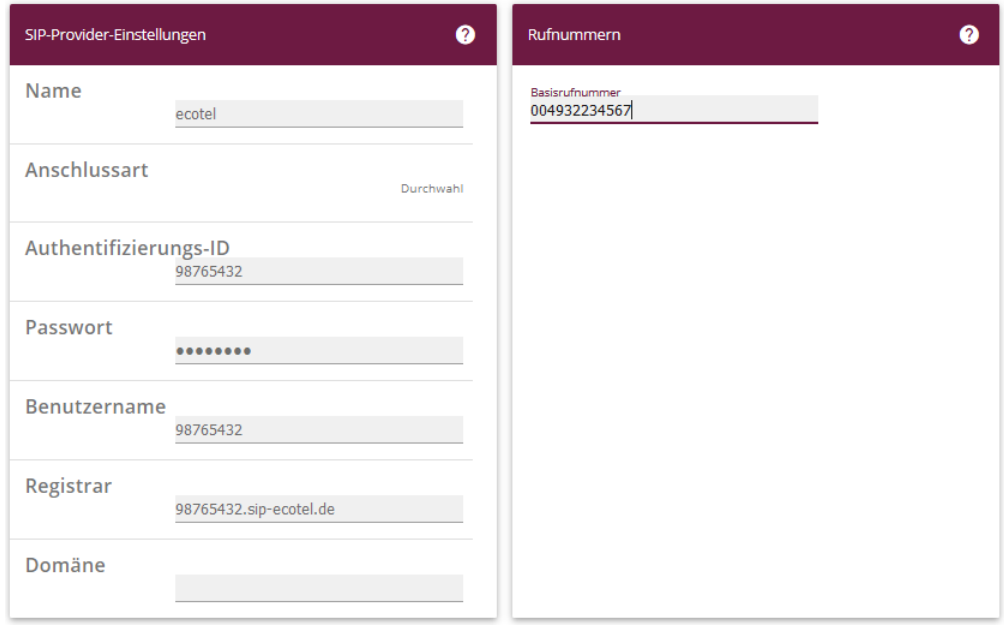

### **Assistenten**->**Telefonie**->**Anschlüsse**->**Neu**->**Weiter**

- 4. Geben Sie **Name** für den SIP-Provider ein, z. B. *ecotel* .
- 5. Geben Sie die **Authentifizierungs-ID** Ihres Provider ein, hier z. B. *98765432* .
- 6. An dieser Stelle können Sie ein **Passwort** für den Anschluss eingeben.
- 7. Geben Sie den **Benutzernamen** ein, den Sie von Ihrem Provider erhalten haben, hier z. B. *98765432* .
- 8. Geben Sie bei **Registrar** den DNS-Namen oder die IP-Adresse des SIP-Servers ein, hier z. B. *98765432.sip-ecotel.de* .
- 9. Bei **Basisrufnummer** geben Sie die Anlagenrufnummer ein, hier z. B. *004932234567*.
- 10. Klicken Sie auf **Erweiterte Einstellungen**.

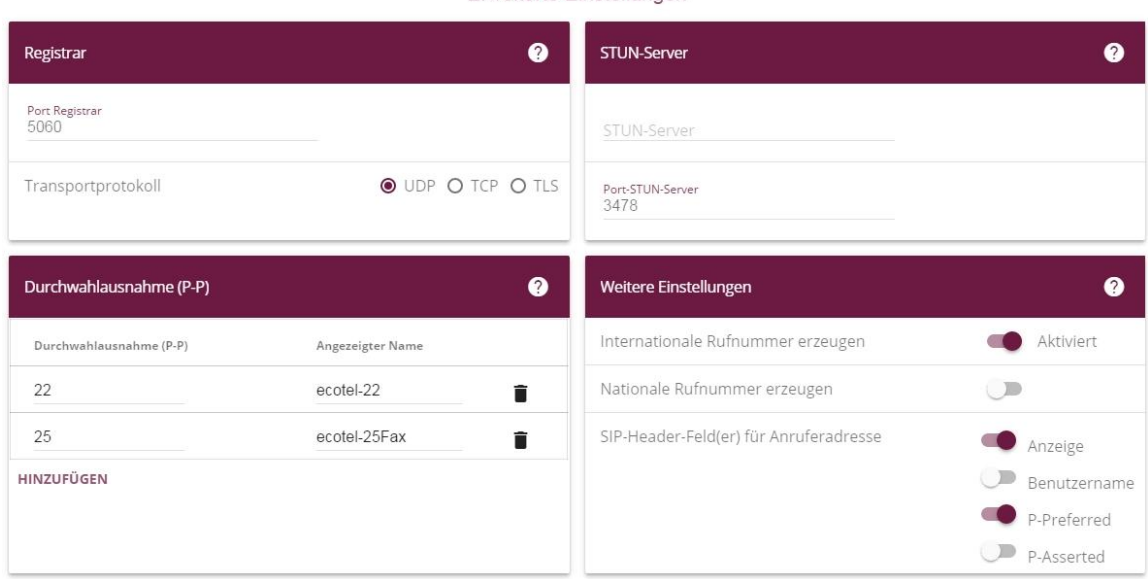

Erweiterte Einstellungen

**Assistenten**->**Telefonie**->**Anschlüsse**->**Neu**->**Weiter**->**Erweiterte Einstellungen**

- 11. Bei **Durchwahlausnahme (P-P)** können Sie mit **Hinzufügen** eine neue Durchwahlausnahme anlegen oder, wie in unserem Beispiel, einen Benutzer für ein Fax erstellen.
- 12. Aktivieren Sie die Option **Internationale Rufnummer erzeugen**.
- 13. Im Feld **SIP-Header-Feld(er) für Anruferadresse** aktivieren Sie die Optionen *Anzeige* und *P-Preferred* .
- 14. Bestätigen Sie Ihre Angaben mit **OK**.

Wechseln Sie in den Menüpunkt **Benutzer**. In einer Übersicht werden die bereits konfigurierten Benutzer angezeigt. Sie können die bestehenden Einträge bearbeiten oder mit **Neu** neue Benutzer erstellen.

Gehen Sie in das Menü **Assistenten**->**Telefonie**->**Benutzer**->**Neu.**

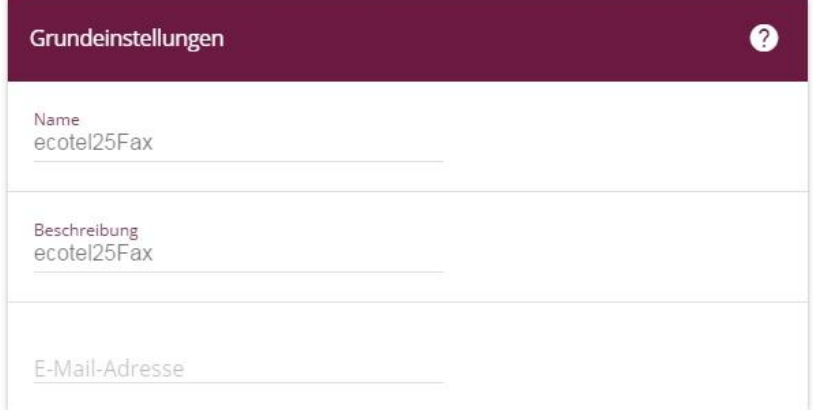

#### **Assistenten**->**Telefonie**->**Benutzer**->**Neu**

Gehen Sie folgendermaßen vor.

- 1. Bei **Name** geben Sie einen Namen für den Benutzer ein, z. B. *ecotel25Fax* .
- 2. Bei **Beschreibung** können Sie zusätzlich eine Beschreibung für den Benutzer eingeben, z. B. *ecotel25Fax* .
- 3. Bestätigen Sie mit **OK**.

Am Schluss weisen Sie noch dem Benutzer eine **Rufnummer** zu.

Wechseln Sie dazu in das Menü **Assistenten**->**Telefonie**->**Interne Rufnummern**->**Neu**.

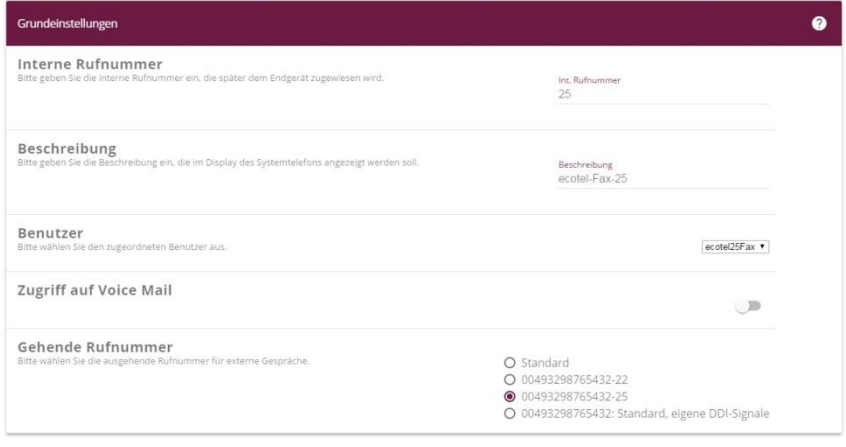

**Assistenten**->**Telefonie**->**Interne Rufnummern**->**Neu**

Gehen Sie folgendermaßen vor:

- 1. Geben Sie die **Interne Rufnummer** des Benutzers ein, hier z. B. *25* .
- 2. Geben Sie eine **Beschreibung** zur internen Telefonnummer ein, die für die Anzeige in den Displays der Systemtelefone verwendet werden kann, hier z. B. *ecotel-Fax-25* .
- 3. Wählen Sie den eingerichteten **Benutzer** aus, hier z. B. *ecotel25Fax* .
- 4. Unter **Gehende Rufnummer** wählen Sie die Rufnummer, die Sie im Menü **Anschlüsse** konfiguriert haben. Hier z. B. *00493298765432-25* .
- 5. Bestätigen Sie Ihre Angaben mit **OK**.

Klicken Sie auf **Konfiguration speichern**, um die Konfiguration zu sichern.

Hiermit ist die Einrichtung des Providers und der Rufnummern abgeschlossen.